# **Boletim Técnico**

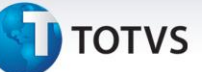

# **Melhoria no Cálculo de Romaneio e Cadastro de Componentes**

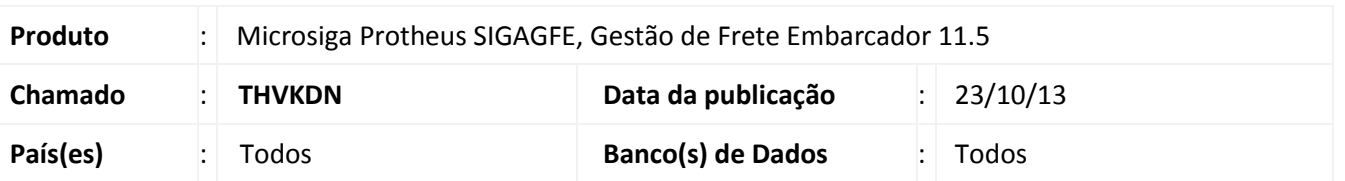

Melhoria no sistema para a rotina de cálculo de frete **(GFEXFUNB),** e criado um componente na tela de cadastro de componentes de frete **(GFEA060)**, no qual será possível agrupar o cálculo pela entrega ou pelo romaneio, para que tenha possibilidade de realizar o rateio de qualquer componente adicionado ao cálculo.

Para viabilizar essa melhoria, é necessário aplicar o pacote de atualizações (*Patch*) deste chamado.

## **Procedimentos para Utilização**

- 1. No **Gestão de Frete Embarcador (SIGAGFE)** acesse **Atualizações > Cadastros > Parâmetros > Parâmetros do Módulo;**
- 2. Na aba **Cálculo de Frete,** no campo **Critério do Rateio = Peso Carga;**
- 3. Acesse **Atualizações > Cadastros > Tabelas de Frete >Componentes Frete;**
- 4. Cadastrar dois componentes com as seguintes parametrizações:

### **Componente 1**

- Calc. Sobre: Peso Carg
- Categoria: Frete Unidade
- Valor p/RC: Sim
- Agrupa por: Entrega

## **Componente 2**

- Calc. Sobre: Valor Carg
- Categoria: Frete Valor
- Valor p/RC: Sim
- Agrupa por: Entrega
- 5. Acesse **Atualizações > Movimentações > Tabela de Frete > Tabelas Frete;**
- 6. Cadastre uma tabela de frete com os componentes cadastrados:
	- Em **negociação**
	- **Componente Peso Carga**
	- Vl Fixo Nor: R\$3.500,00
	- **Componente Valor Carga**
	- 1 % sobre o valor da nota
- 7. Acesse **Atualizações > Movimentações > Expedição/Recebimen > Documentos de carga;**
- 8. Cadastre 3 documentos de carga com valores diferentes de peso, valor e destinatários, e associa-los a um mesmo romaneio de carga;

# Este documento é de propriedade da TOTVS. Todos os direitos reservados.

# **Boletim Técnico**

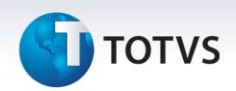

- 9. Acesse **Atualizações > Movimentações > Expedição/Recebimen > Romaneios de carga**;
- 10. Calcule o romaneio;
- 11. Observe os valores dos componentes:

### **Nota 1**

- Componente  $1 = 2000,00$
- Componente  $2 = 11,43$

### **Nota 2**

- Componente  $1 = 1000,00$
- Componente  $2 = 5,71$

### **Nota3**

- Componente  $1 = 500,00$
- Componente  $2 = 2,86$
- 12. Acesse **Atualizações > Cadastros > Tabelas de Frete > Componentes Frete;**
- 13. Cadastre dois componentes com as seguintes parametrizações:

# **Componente 1**

- Calc. Sobre: Peso Carg1
- Categoria: Frete Unidade
- Valor p/RC: Sim
- Agrupa por: Entrega

### **Componente 2**

- Calc Sobre: Valor Carg1
- Categoria: Frete Valor
- Valor p/RC: Sim
- Agrupa por: Romaneio
- 14. Acesse **Atualizações > Movimentações > Tabela de Frete > Tabelas Frete;**
- 15. Cadastre uma tabela de frete com os componentes cadastrados:
	- Em **negociação**
	- **Componente Peso Carga1**
	- Vl Fixo Nor: R\$3.500,00
	- **Componente Valor Carga1**
	- 1 % sobre o valor da nota
- 16. Acesse **Atualizações > Movimentações > Expedição/Recebimen > Documentos de carga;**
- 17. Cadastre 3 documentos de carga com valores diferentes de peso, valor e destinatários, e associa-los a um mesmo romaneio de carga.
- 18. Acesse **Atualizações > Movimentações > Expedição/Recebimen > Romaneios de carga;**
- 19. Calcule o romaneio;
- 20. Observe os valores dos componentes

### **Nota 1**

- Componente  $1 = 2000,00$
- Componente  $2 = 20,00$

### **Nota 2**

- Componente  $1 = 1000,00$
- Componente 2 = 10,00

# **Boletim Técnico**

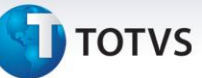

### **Nota3**

- Componente  $1 = 500,00$
- Componente  $2 = 5.00$
- 21. Acesse **Atualizações > Cadastros > Tabelas de Frete > Componentes Frete;**

22. Cadastre dois componentes com as seguintes parametrizações:

# **Componente 1**

- Calc. Sobre: Peso Carg3
- Categoria: Frete Unidade
- Valor p/RC: Sim
- Agrupa por: Entrega

# **Componente 2**

- Calc Sobre: Valor Carg3
- Categoria: Frete Valor
- Valor p/RC: Não
- Agrupa por: Entrega

# 23. Acesse **Atualizações > Movimentações > Tabela de Frete > Tabelas Frete;**

- 24. Cadastrar uma tabela de frete com os componentes cadastrados:
	- Em **negociação**
	- **Componente Peso Carga3**
	- Vl Fixo Nor: R\$3.500,00
	- **Componente Valor Carga3**
	- 1 % sobre o valor da nota
- 25. Acesse **Atualizações > Movimentações > Expedição/Recebimen > Documentos de carga;**
- 26. Cadastre 3 documentos de carga com valores diferentes de peso, valor e destinatários, e associa-los a um mesmo romaneio de carga.
- 27. Acesse **Atualizações > Movimentações > Expedição/Recebimen > Romaneios de carga;**
- 28. Calcule o romaneio;
- 29. Observe os valores dos componentes:

# **Nota 1**

- Componente 1 = 2000,00
- Componente  $2 = 5,00$

# **Nota 2**

- Componente 1 =1000,00
- Componente  $2 = 10,00$

# **Nota3**

- Componente  $1 = 500,00$
- Componente  $2 = 20,00$

# 30. Acesse **Atualizações > Cadastros > Tabelas de Frete > Componentes Frete;**

31. Cadastre dois componentes com as seguintes parametrizações:

# **Componente 1**

- Calc Sobre: Peso Carg4
- Categoria: Frete Unidade
- Valor p/RC: Não

 $\odot$ 

Este documento é de propriedade da TOTVS. Todos os direitos reservados.

 $\odot$ 

# **Boletim Técnico**

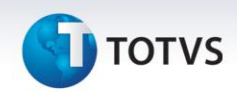

Agrupa por: Entrega

### **Componente 2**

- Calc Sobre: Valor Carg4
- Categoria: Frete Valor
- Valor p/RC: Sim
- Agrupa por: Romaneio
- 32. Acesse **Atualizações > Movimentações > Tabela de Frete > Tabelas Frete;**
- 33. Cadastre uma tabela de frete com os componentes cadastrados:
	- Em **negociação**
	- **Componente Peso Carga4**
	- Vl Fixo Nor: R\$3.500,00
	- **Componente Valor Carga4**
	- 1% sobre o valor da nota
- 34. Acesse **Atualizações > Movimentações > Expedição/Recebimen > Documentos de carga;**
- 35. Cadastre 3 documentos de carga com valores diferentes de peso, valor e destinatários, e associa-los a um mesmo romaneio de carga.
- 36. Acesse **Atualizações > Movimentações > Expedição/Recebimen > Romaneios de carga;**
- 37. Calcular o romaneio;
- 38. Observe os valores dos componentes:

### **Nota 1**

- Componente  $1 = 3500,00$
- Componente  $2 = 5,00$

### **Nota 2**

- $\bullet$  Componente 1 = 3500,00
- Componente  $2 = 10,00$

### **Nota3**

- $\bullet$  Componente 1 = 3500,00
- Componente  $2 = 20,00$

# **Informações Técnicas**

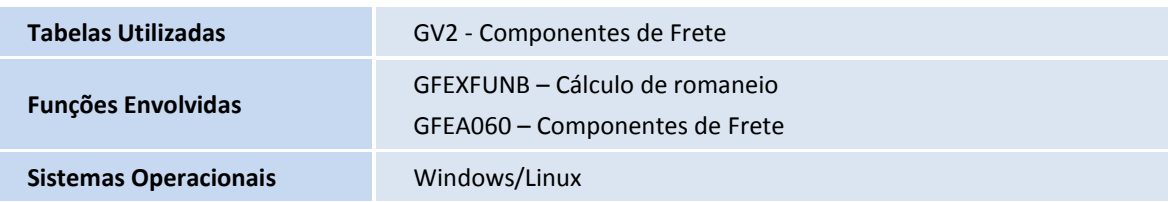